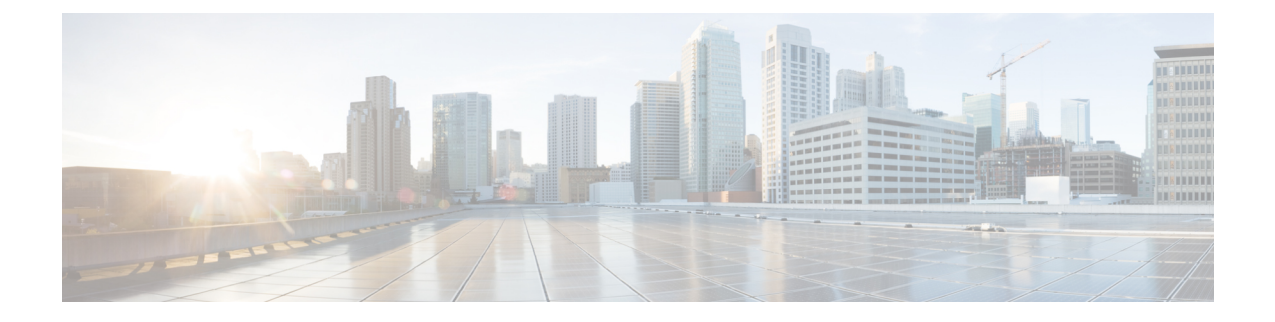

# **Configuring and Deploying Hadoop Cluster Deployment Templates**

This chapter contains the following sections:

- [Creating](#page-0-0) an Instant Hadoop Cluster, page 1
- Creating a Hadoop Cluster [Deployment](#page-3-0) Template, page 4
- Creating a [Customized](#page-4-0) Hadoop Cluster, page 5
- [Provisioning](#page-6-0) an Instant and Customized Hadoop Cluster, page 7

## <span id="page-0-0"></span>**Creating an Instant Hadoop Cluster**

#### **Before You Begin**

- Create a server pool in the Cisco UCS Manager account you plan to use for this cluster
- Create a MAC address pool
- **Step 1** On the menu bar, choose **Solutions** > **Big Data Containers**.
- **Step 2** Click the **Hadoop Cluster Deployment Templates** tab.
- **Step 3** Click **Instant Hadoop Cluster**.
- 
- **Step 4** In the **Instant Hadoop Cluster Creation** dialog box, complete the following fields.

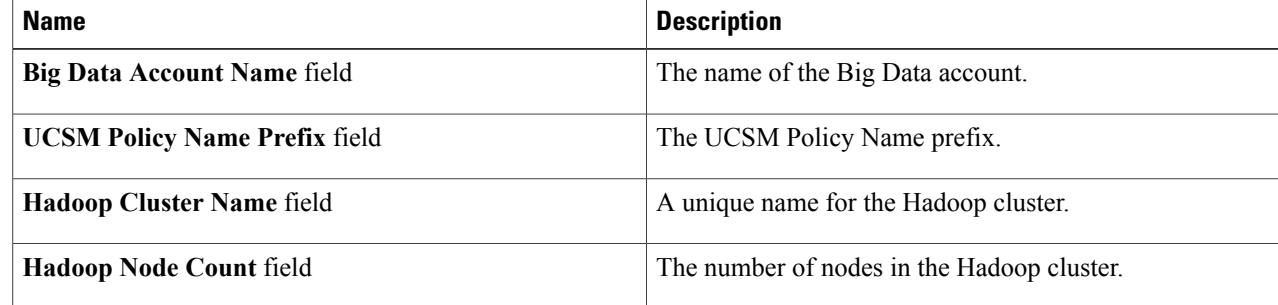

 $\mathbf l$ 

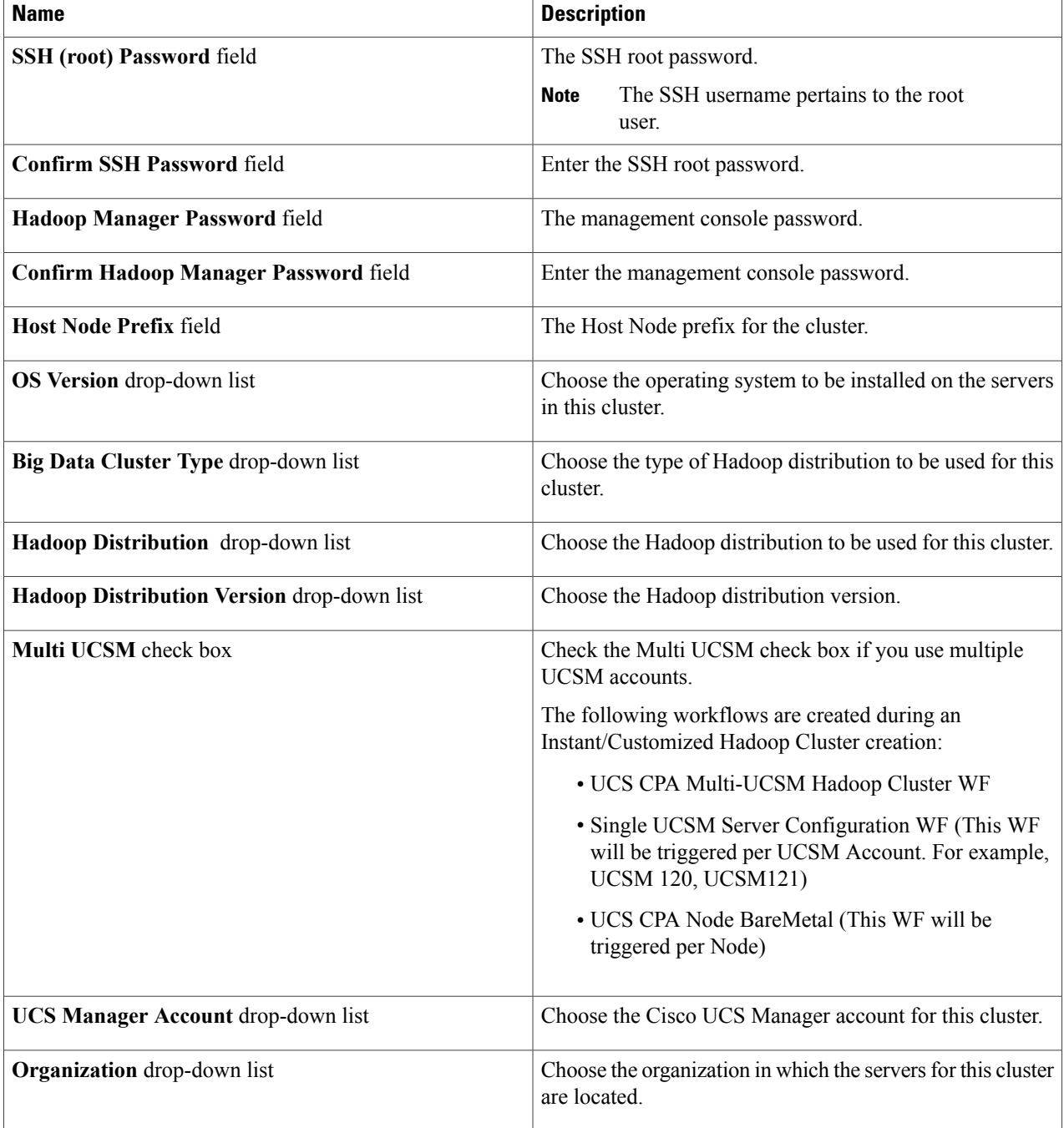

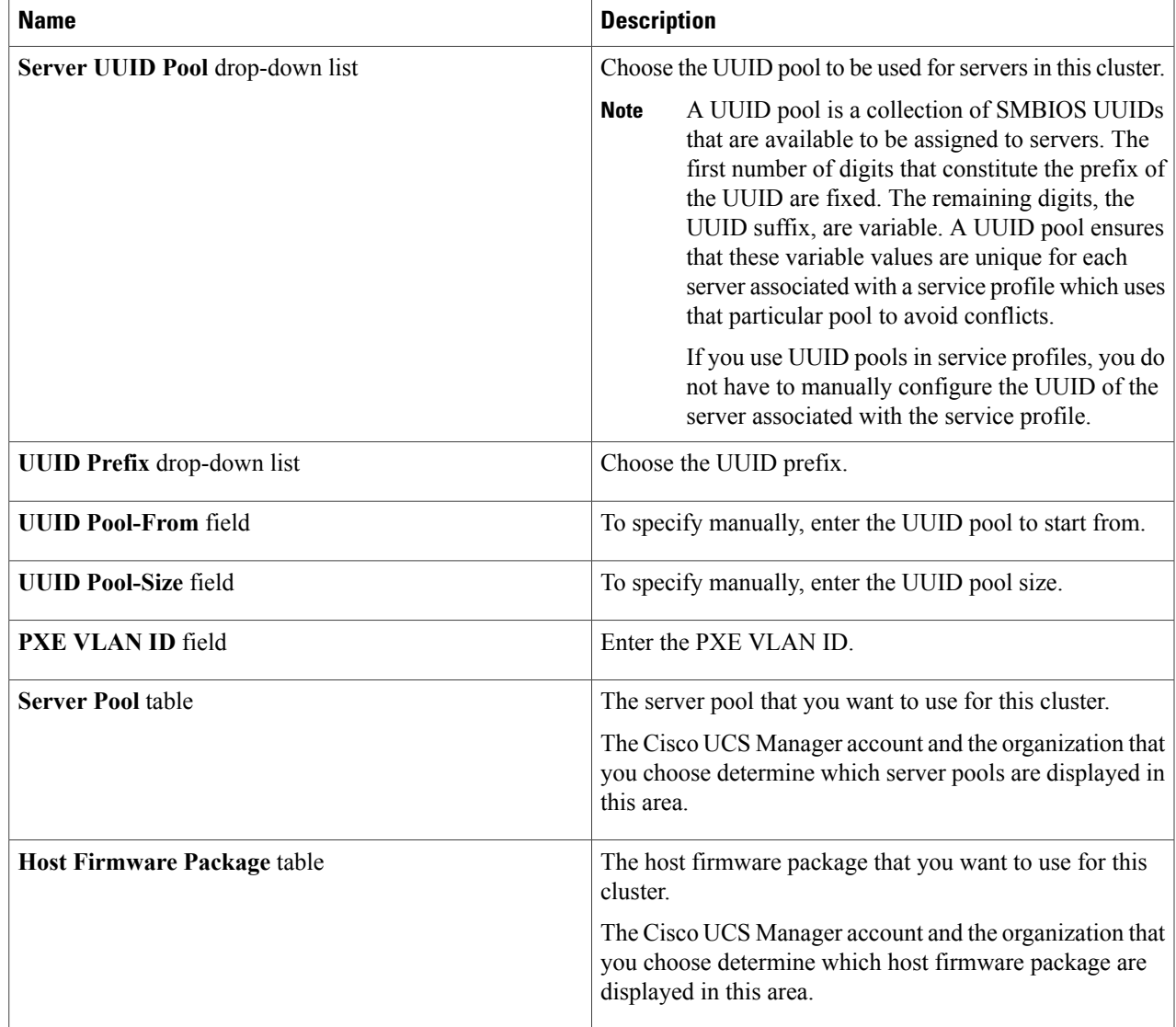

**Step 5** In the **vNIC Template** table, review and, if required, edit the vNIC templates available for the cluster.

**Step 6** If you want to edit a vNIC template, select the row for that template and click **Edit**.

**Step 7** In the **Edit vNIC Template Entry** dialog box, complete the following fields and click **Submit**.

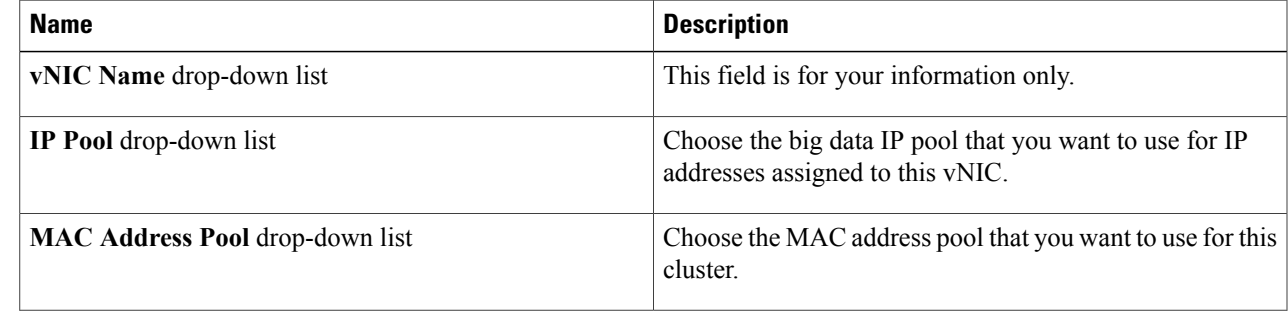

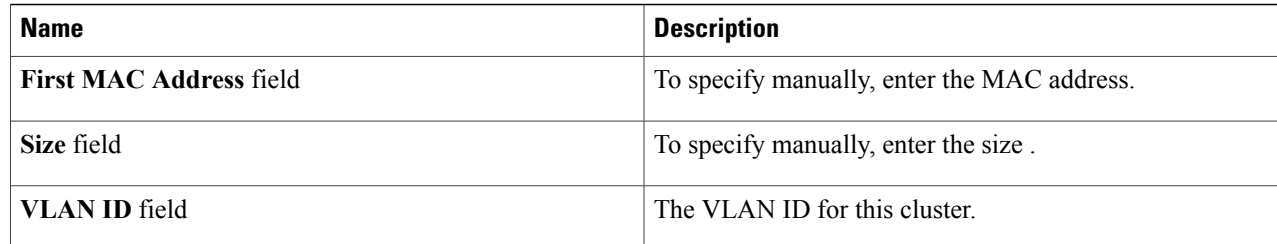

#### **Step 8** Click **Submit**.

## **What to Do Next**

You can view and monitor the workflow that is triggered after you create an instant Hadoop cluster.

## <span id="page-3-0"></span>**Creating a Hadoop Cluster Deployment Template**

## **Before You Begin**

- Create a Cisco UCS Service Profile Template for Big Data
- Create a Hadoop Cluster Profile Template
- **Step 1** On the menu bar, choose **Solutions** > **Big Data Containers**.
- **Step 2** Click the **Hadoop Cluster Deploy Templates** tab.
- **Step 3** Click **Add (+)**.
- 
- **Step 4** In the **Add Hadoop Cluster Deploy Template** dialog box, complete the following fields:

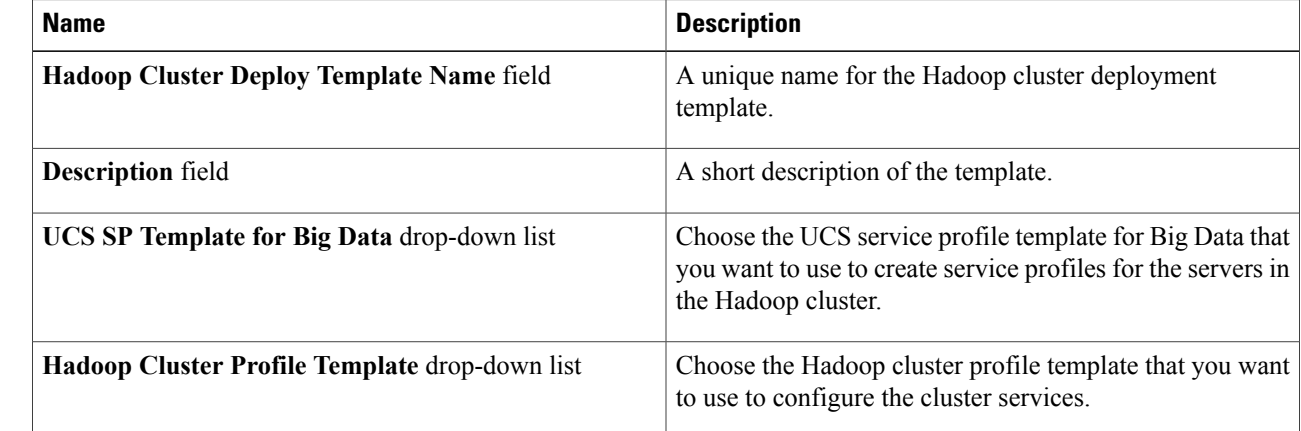

**Step 5** Click **Add**.

## <span id="page-4-0"></span>**Creating a Customized Hadoop Cluster**

## **Before You Begin**

- Create a Hadoop cluster deployment template that Cisco UCS Director Express for Big Data will use to create the Hadoop cluster
- Create a server pool in the Cisco UCS Manager account you plan to use for this cluster
- Create a MAC address pool

**Step 1** On the menu bar, choose **Solutions** > **Big Data Containers**.

**Step 2** Click the **Hadoop Cluster Deployment Templates** tab.

- **Step 3** Select the template that you want to use for the Hadoop cluster and click **Customized Hadoop Cluster**.
- **Step 4** In the **Customized Hadoop Cluster Creation** dialog box, complete the following fields.

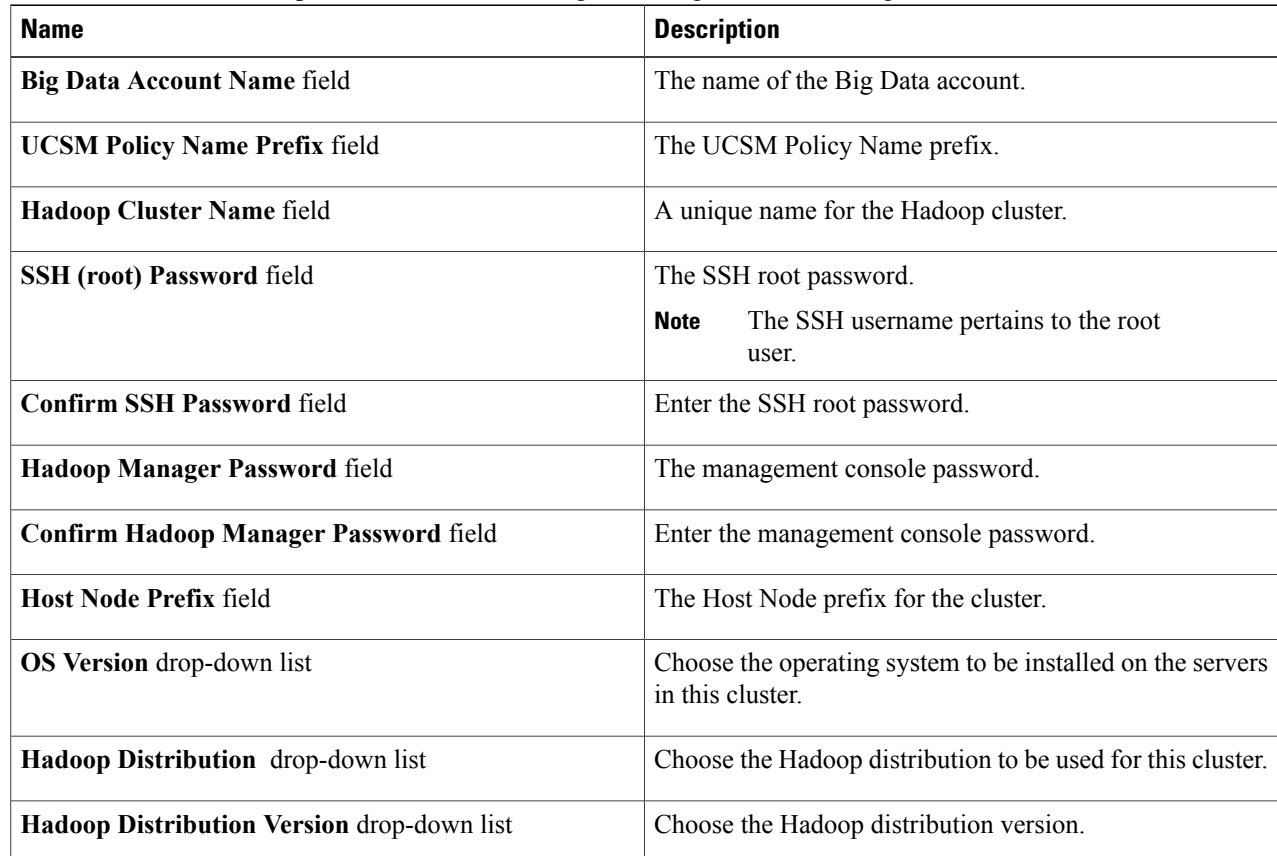

 $\mathbf{I}$ 

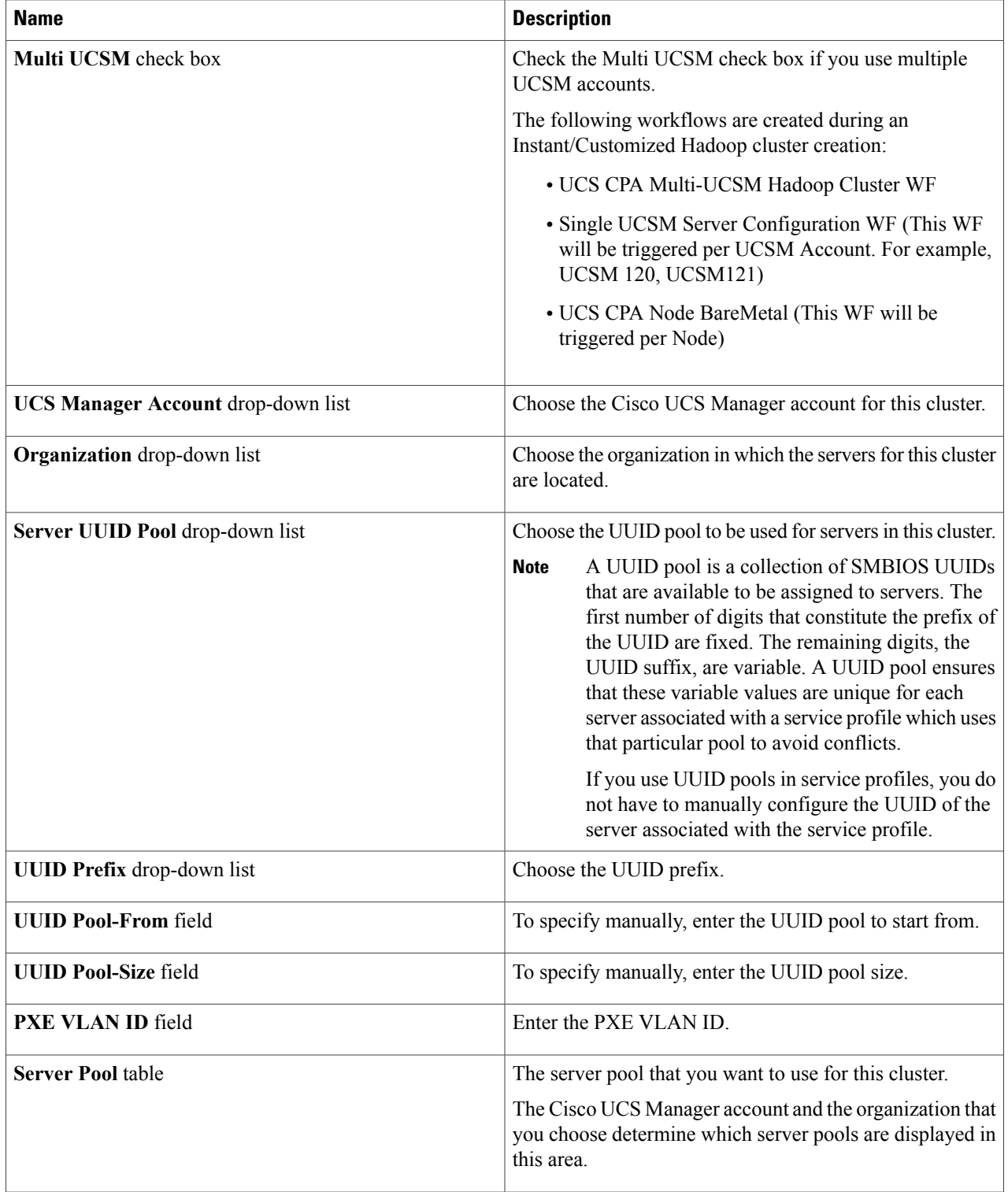

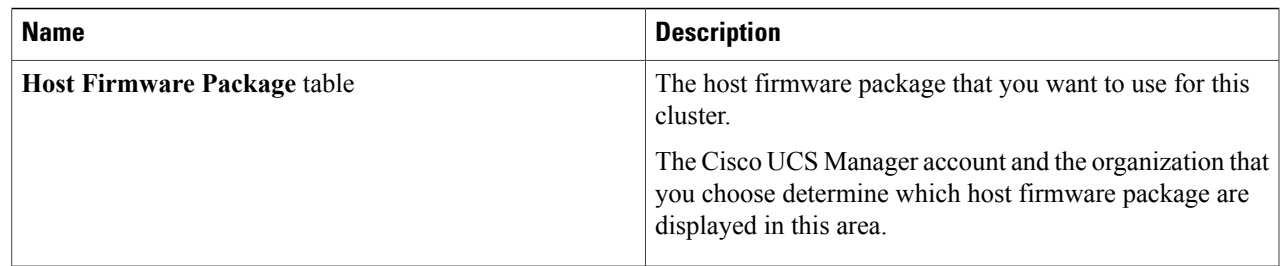

**Step 5** In the **vNIC Template** table, review and, if desired, edit the vNIC templates available for the cluster.

**Step 6** If you want to edit a vNIC template, select the row for that template and click **Edit**.

**Step 7** In the **Edit vNIC Template Entry** dialog box, complete the following fields and click **Submit**.

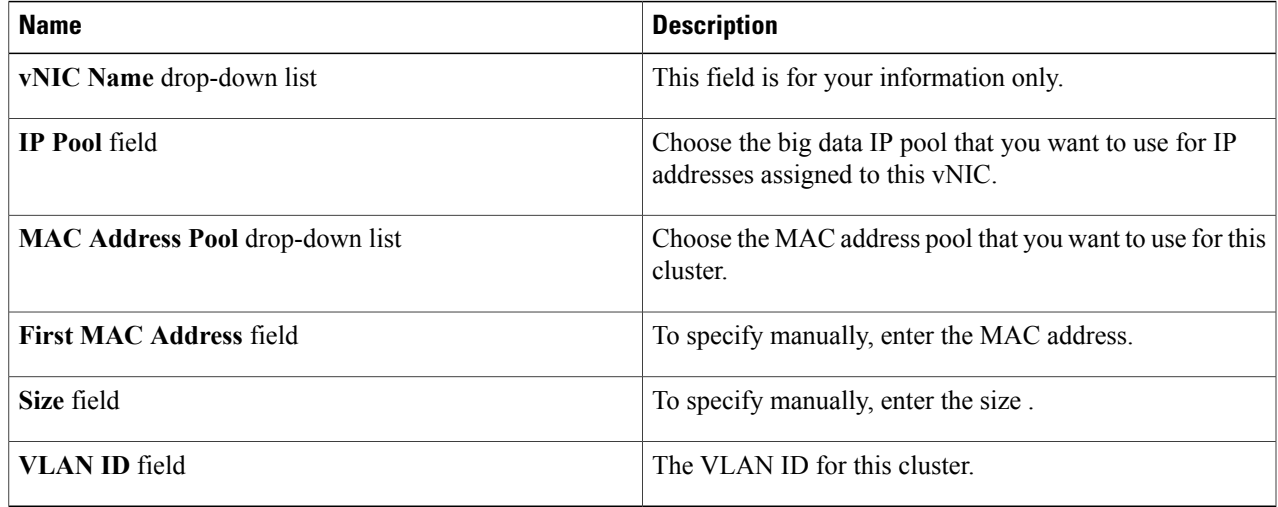

<span id="page-6-0"></span>**Step 8** Click **Submit**.

## **What to Do Next**

You can view and monitor the workflow that gets triggered after creating a customized Hadoop cluster.

## **Provisioning an Instant and Customized Hadoop Cluster**

You must create and customize a Hadoop Cluster Deploy Template to trigger the workflow.

### **Before You Begin**

• Create a UCS Service Profile template for a Customized Hadoop Cluster

• Create a Hadoop Cluster Profile template for a Customized Hadoop Cluster

### **Step 1** On the menu bar, go to **Policies** > **Orchestration**.

- **Step 2** Click the **UCS CPA** folder from the **Workflows** tab.
- **Step 3** Double-click the workflow to open the workflow designer and execute the workflow.
	- a) When you open the workflow designer for an instant Hadoop Cluster, you get the following tasks that gets processed sequentially.

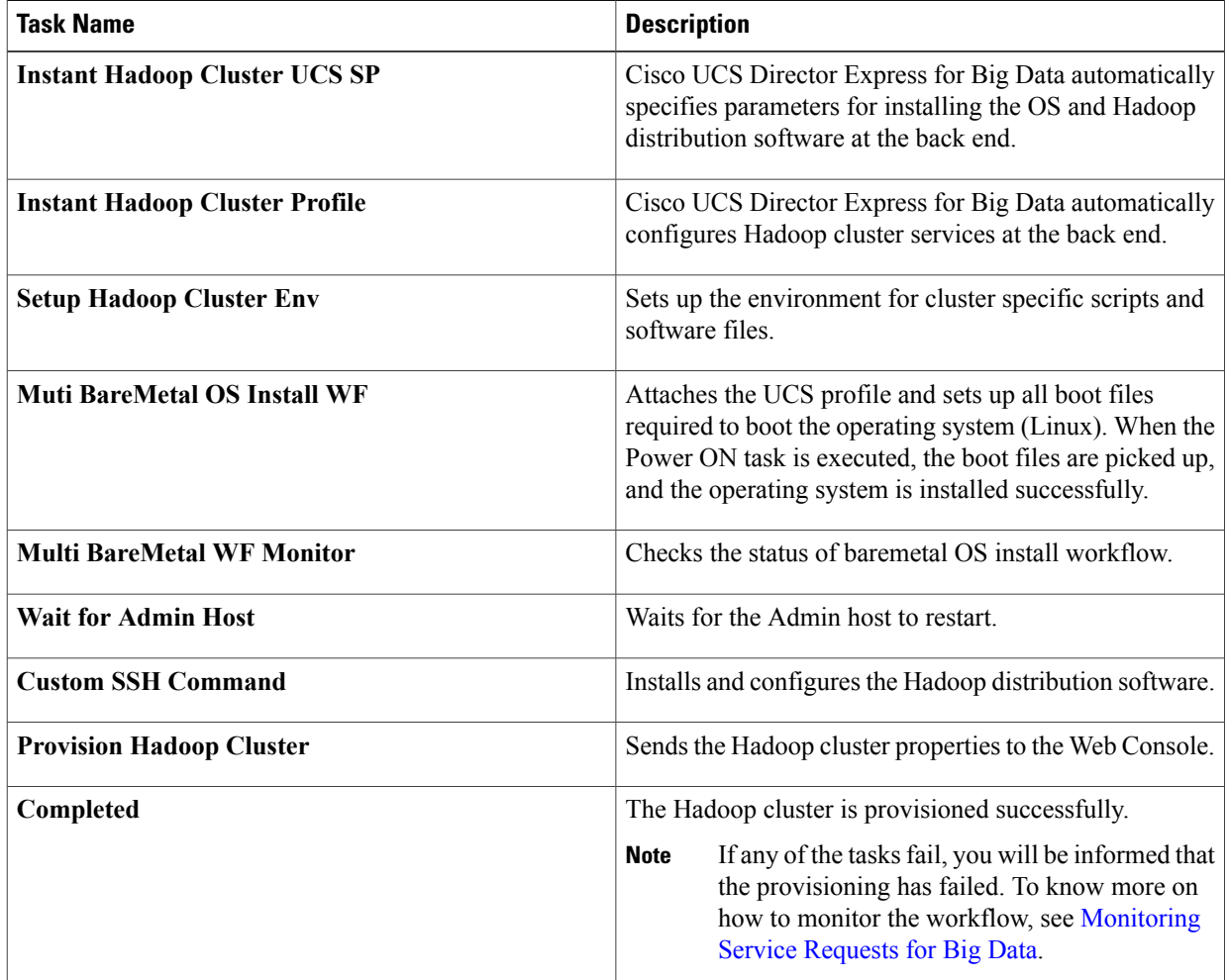

b) When you open the workflow designer for a customized Hadoop Cluster, you get the following tasks that gets processed sequentially.

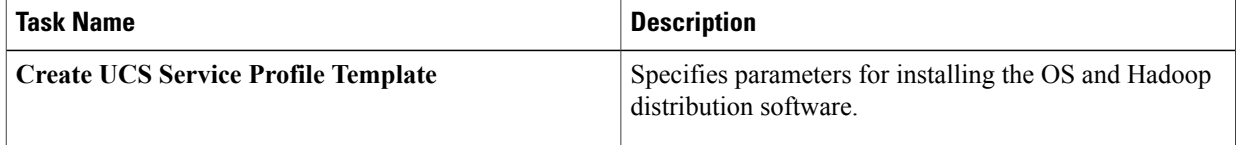

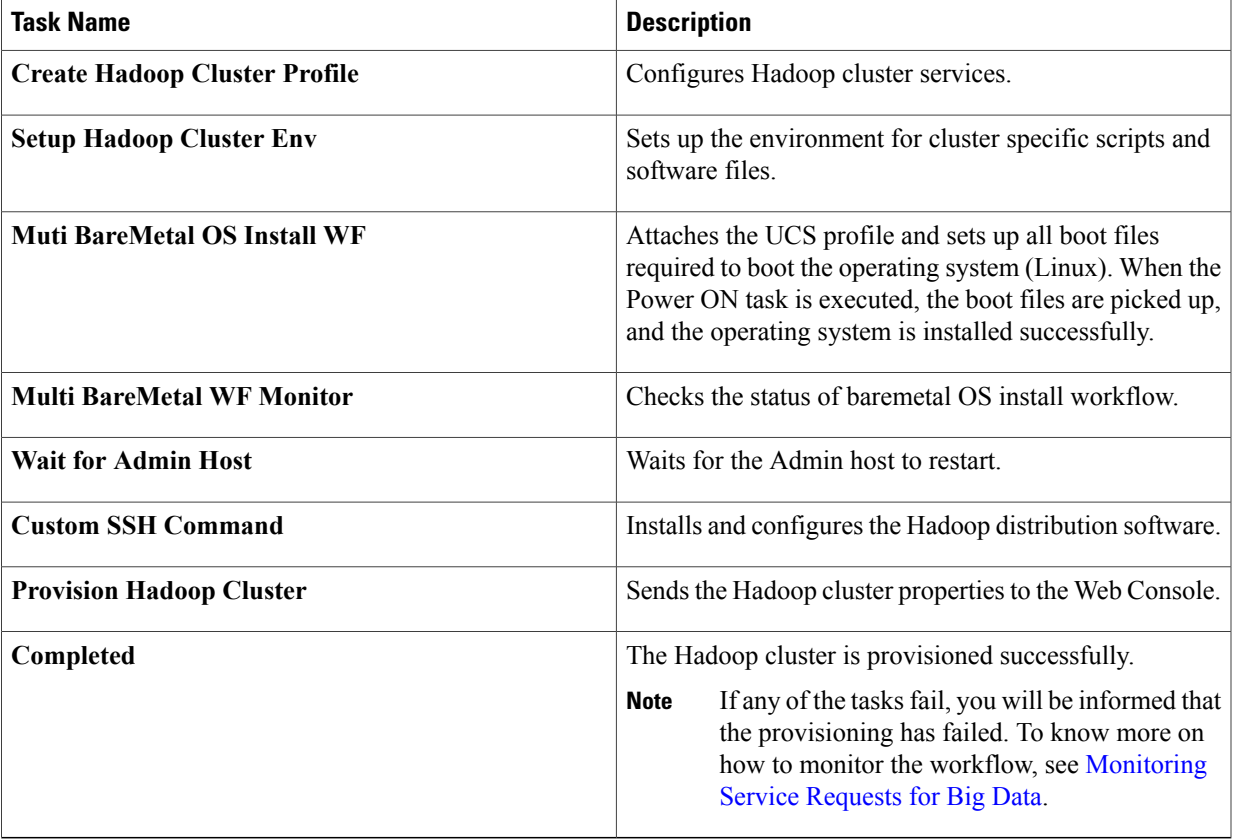